# *ALLEGATO 1*

*Guida all'utilizzo dell'interfaccia per la gestione e la pubblicazione delle Programmazioni disciplinari e di classe a. s. 2022-223*

## **I COORDINATORI**

 **Per la creazione della cartella**, In ARGO DID UP, dal menù **HOME**, selezionare la voce **DIDATTICA:** all'interno del menu "*Didattica*" si trova la sottovoce "**Programmazione Didattica**"

Cliccare sulla freccia accanto ad AGGIUNGI, comparirà la voce **GESTIONE CARTELLE**, cliccare su **aggiungi** e nella voce **cartella** inserire la descrizione, ad es*. 1A\_AFM Programmazioni disciplinari e di classe 22\_23.* Cliccare su **SALVA.**

## **I DOCENTI**

Provvederanno a pubblicare, in formato PDF le programmazioni relative alle proprie discipline, nominandole, ad es. *1A AFM Italiano programmazione 22\_23*

Dal menù

HOME → DIDATTICA → PROGRAMMAZIONE DIDATTICA→ AGGIUNGI (in alto a destra).

La finestra di inserimento dei documenti è suddivisa in due tab: **Dettaglio e Destinatari.**

### **In Dettaglio:**

In questa sezione occorre: specificare un **oggetto** (ad es. *1A AFM italiano programmazione*) e una **descrizione** libera riguardante il documento (ad es. Programmazione di matematica, prof. Nome Cognome a. s. 2022\_23)

Impostare una data di pubblicazione (che per default sarà quella corrente) e un intervallo di validità all'interno del quale il documento sarà consultabile e scaricabile dai docenti all'interno del Registro (ad esempio dal 15/10/2022 al 31/08/2023).

**Specificare la cartella a cui appartiene la programmazione**, selezionando quella in precedenza creata dal coordinatore cui la programmazione si riferisce,

Allegare il file.

### **Destinatari**

**Impostare la prima tipologia di filtro**, quello articolato sulle classi → CLASSI SINGOLE→ SCEGLI selezionare la classe in oggetto, nel caso in esempio 1A AFM (oppure selezionare classi specifiche all'interno della scuola).

Come già accennato, i files caricati saranno consultabili e scaricabili da tutti i docenti della classe all'interno del Registro nel Giornale di classe della classe interessata come mostrato nell'immagine.

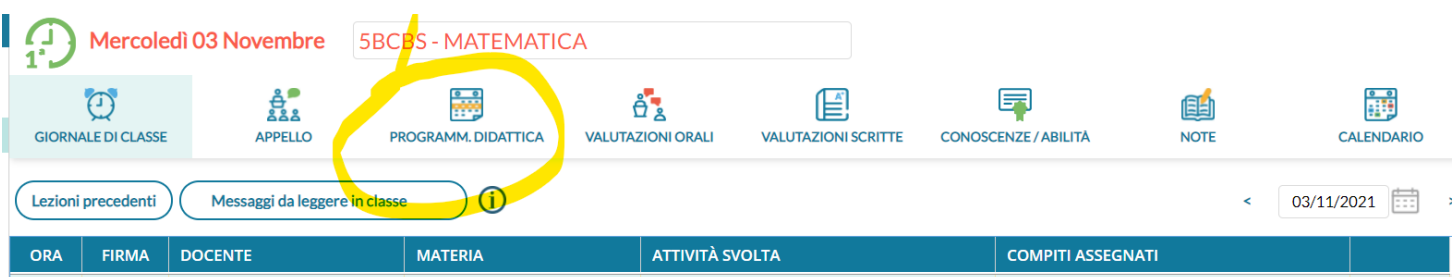